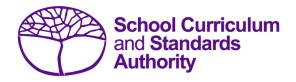

# Data Procedures Manual 2024

# Section 2:

# **Getting started and administration**

# Contents

- Logging on
- <u>A tour of SIRS</u>
- Managing your account
- Managing other user accounts
- Updating provider information
- Further help

Disclaimer: screenshots are for illustration purposes only. Any representations that show a date prior to 2024 should be treated as examples only. Representations that display new information have been updated.

## 2.1 Logging on

1. Log in to SIRS at <u>https://sirs.scsa.wa.edu.au</u>. The following page will appear:

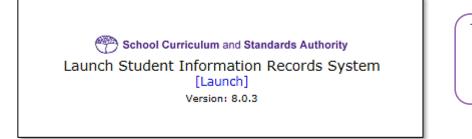

Tip: add this page to your favourites for quick access in the future.

2. Click on [Launch]. The Login page will appear (see screenshot below).

| Login          |                |               |
|----------------|----------------|---------------|
| User Login ID: |                | ₩ (eg. p1234) |
| Password:      |                | *             |
| Login Forg     | otten Password |               |

- 3. Enter your User Login ID. This consists of the letter p followed by your school code. If you are a SIRS administrator, your username will be p\*\*\*\* with no alpha character (letter) after the school code (a SIRS administrator has the authority to create user accounts, but not another SIRS administrator account. See <u>Managing other user accounts</u> in this section). If you are not a SIRS administrator, your User Login ID will end with an alpha character.
- 4. Enter your **Password**. This should be a minimum of eight digits, with at least one capital letter, one lower case letter, one number and one non-alphanumeric character, e.g. !, \$, %.
- 5. Click on the Login button or press Enter on your keyboard.

Note: if you leave the User Login ID or Password fields blank, you will be unable to enter SIRS.

When you have successfully logged into SIRS, the home page will appear with the blue horizontal navigation bar at the top.

## 2.2 A tour of SIRS

The home page of SIRS has a number of elements:

- blue horizontal navigation bar at the top of the page (see screenshot below)
- important dates
- upload status.

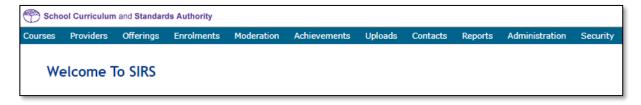

## 2.2.1 Home page of SIRS

### 2.2.1.1 Blue horizontal navigation bar

The blue horizontal navigation bar has a number of menu items, including:

- **Providers**, **Enrolments**, **Moderation**, **Achievements**: contain information about the different types of data reporting activities required by the Authority
- Uploads: allows data to be uploaded from your computer into SIRS
- Reports: allows schools to generate a wide range of reports based on data uploaded into SIRS
- Administration: allows the user to search for suburb and postcode information
- Security: allows management of user accounts (e.g. passwords, email addresses, roles)

## 2.3 Managing your account

## 2.3.1 Changing your password

- 1. In the blue horizontal navigation bar, hover over the **Security** tab (see screenshot below).
- 2. Click on My Details.

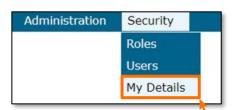

3. Click on the **Change Password** button. The **Change Password** fields will appear (see screenshot below).

| Change Password       |        |   |
|-----------------------|--------|---|
| Existing Password:    |        | ж |
| New Password:         |        | ж |
| Confirm New Password: |        | ж |
| Change Password       | Cancel |   |

- 4. Enter your Existing Password.
- 5. Enter your New Password.
- 6. Confirm your **New Password**.
- 7. Click on the **Change Password** button.

## 2.3.2 Changing the primary email address

To ensure you receive emails generated by SIRS, your email address must be correct.

- 1. In the blue horizontal navigation bar, hover over the **Security** tab.
- 2. Click on My Details.
- 3. Update the email address, if required.
- 4. Click on the Save My Details button at the bottom of the screen.

## 2.3.3 Changing the secondary email address

If you job share or need a backup while you are on leave, you will need a second person to receive emails and alerts from SIRS.

- 1. In the blue horizontal navigation bar, hover over the **Security** tab.
- 2. Click on My Details.
- 3. Add the new email address in the **CC Email** field.
- 4. Click on the **Save My Details** button at the bottom of the screen.

## 2.4 Managing other user accounts

To administer other user accounts, you must have the **Manage provider member login IDs role** enabled in your user account.

## 2.4.1 Accessing other user accounts

- 1. In the blue horizontal navigation bar, hover over the **Security** tab.
- 2. Click on Users. The User Search fields will appear (see screenshot below).

| er Search Crite | ia            |   |
|-----------------|---------------|---|
| Iser Logon ID:  | Your login ID | × |
| amily Name :    |               | 1 |
| iven Name :     |               |   |
| lser Type :     | Provider      |   |
| tole Name :     |               | x |

- 3. Enter your User Logon ID (e.g. p1234).
- 4. In User Type, select Provider.
- Click on the Search tab. You will see a list of accounts held under your school's ID (see screenshot below). Some accounts in the Status column may display as Inactive along with Active accounts.

| Search Results    |            |               |           |                              |          |
|-------------------|------------|---------------|-----------|------------------------------|----------|
| er Search Results |            |               |           |                              |          |
| Family Name       | Given Name | User Logon ID | User Type | Provider Name                | Status   |
| Galbraith         | Lynn       | p1234         | Provider  | Authority Senior High School | Active   |
|                   |            | p1234a        | Provider  | Authority Senior High School | Inactive |
| 3                 |            | p1234b        | Provider  | Authority Senior High School | Inactive |
| 3                 |            | p1234c        | Provider  | Authority Senior High School | Inactive |
| 2                 |            | p1234d        | Provider  | Authority Senior High School | Inactive |
| 3                 |            | p1234e        | Provider  | Authority Senior High School | Inactive |
|                   |            | p1234f        | Provider  | Authority Senior High School | Inactive |

## 2.4.2 Managing roles of other user accounts

When using SIRS, there may be times when users will require additional/elevated access within the system. For example, only an administrator has initial access to the **Detailed written examination feedback (Maximising feedback)** reports; however, they can delegate this role to other staff.

Only an **Administrator** can change the roles of a user account. To carry out the following instructions, you must have the **Manage provider member login IDs role** enabled in your user account.

- 1. In the blue horizontal navigation bar, hover over the **Security** tab.
- 2. Click on Users.
- 3. Enter your User Logon ID (e.g. p1234).
- 4. In User Type, select Provider.
- Click on the Search tab. You will see a list of accounts held under your school's ID (see screenshot below). Some accounts in the Status column may display as Inactive along with Active accounts.

| er Search Results |            |               |           |                              |               |
|-------------------|------------|---------------|-----------|------------------------------|---------------|
| Family Name       | Given Name | User Logon ID | User Type | Provider Name                | <u>Status</u> |
| Galbraith         | Lynn       | p1234         | Provider  | Authority Senior High School | Active        |
|                   |            | p1234a        | Provider  | Authority Senior High School | Inactive      |
|                   |            | p1234b        | Provider  | Authority Senior High School | Inactive      |
| <u></u>           |            | p1234c        | Provider  | Authority Senior High School | Inactive      |
|                   |            | p1234d        | Provider  | Authority Senior High School | Inactive      |
| 2                 |            | p1234e        | Provider  | Authority Senior High School | Inactive      |
|                   |            | p1234f        | Provider  | Authority Senior High School | Inactive      |

- 6. Click on the user account you want to add/change.
- 7. You will see a **Roles** tab (coloured green) to the right of the **User Details** tab (see screenshot below). Click on the **Roles** tab.

| Security: User Details |       |
|------------------------|-------|
| ser Details Roles      |       |
| Existing Contact       | 10-11 |
| Existing Contact:      | <br>X |

You will see the roles assigned to each user and a description of the role (see screenshot below).

| etails Roles                                                                                                    |                                                                                                  |
|----------------------------------------------------------------------------------------------------|--------------------------------------------------------------------------------------------------|
| er Details                                                                                                    |                                                                                                  |
| ame: Smith, Joe                                                                                                    |                                                                                                  |
| lser Type: Provider                                                                                                    |                                                                                                  |
|                                                                                                    |                                                                                                  |
| Jser Logon ID: p1234<br>Dies The User is Assigned To                                                                                                    |                                                                                                  |
| υ γ                                                                                                    | Description                                                                                      |
| oles The User Is Assigned To                                                                                                    | Description<br>Provider which can upload Audit document.                                         |
| okes The User Is Assigned To Role Name                                                                                                    |                                                                                                  |
| Nes The User Is Assigned To Role Name Sole Name Sole Nam | Provider which can upload Audit document.                                                        |
| Des The User Is Assigned To<br>Role Name<br>Sole View Content For Provider<br>Sole Document For Provider<br>Sole Document For Provider                                                                                                    | Provider which can upload Audit document.<br>Allow the provider users to download NAPLAN results |

You are now ready to add, remove or query roles (see instructions below).

#### 2.4.2.1 Add a user role

1. Click on the Assign To Role button at the bottom of the page (see screenshot below).

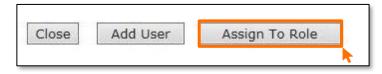

2. Click on the **document** icon to the left of the role you wish to assign. In the next screen, this role will be displayed in a list of roles with their descriptions (see screenshot below).

|   | Role Name                                            | Description                                                                                                    | Applicable<br>User Typ |
|---|------------------------------------------------------|----------------------------------------------------------------------------------------------------|------------------------|
|   | Audit Document For Provider                          | Provider which can upload Audit document.                                                                                                    | Provi der              |
|   | Clerical                                             | Role assigned to users who can maintain Provider Details,<br>Student Details, set up School Offerings and Enrolments.                        | Provi der              |
|   | Download NAPLAN Result<br>Users                      | Allow the provider users to download NAPLAN results                                                                                          | Provi der              |
|   | EST document download                                | EST document download                                                                                                    | Provi der              |
|   | Maintain Student Details                             | This role has been created to allow certain providers to maintain<br>their student details, enrolments, and results using the SIRS<br>system | Provider               |
|   | Manage Provider Members<br>Logon IDs                 | Manage Provider Members Logon IDs                                                                                                    | Provi der              |
|   | Maximising Feedback -<br>Provider                    | Allows the provider to access the Maximising Feedback function.                                                                              | Provi der              |
|   | New SIRS General for provider                        | General role for provider                                                                                                    | Provi der              |
| 0 | Proposed Grade View -<br>Provider                    | This role allows a provider to view proposed grades                                                                                          | Provi der              |
|   | Provider Literacy and<br>Numeracy Test Administrator | User has unrestricted access to Literacy and Numeracy Test of the school                                                                     | Provi der              |

- 3. Click on the Close button. The new role is now added to the nominated user account.
- 4. Repeat the steps above to add more than one role for a user.

### 2.4.2.2 Query a role

Click on the **document** icon store to open a detailed description of a role.

#### 2.4.2.3 Delete a role

Click on the **delete** icon **s** to remove a user role.

## 2.4.3 Create a new user account

The following instructions are to be used to create a new user account for any role other than **Administrator**.

Note: it is best for any person who is new to the administrator role to overwrite the existing **Administrator** account details by entering their name and email address.

To create a new user account for roles other than Administrator:

- 1. In the blue horizontal navigation bar, hover over the **Security** tab.
- 2. Click on Users.
- 3. Enter your User Logon ID (e.g. p1234).
- 4. In User Type, select Provider.
- 5. Click on the Search tab. You will see a list of accounts held under your school's ID.

| curity: User Search |            |               |           |                              |          |
|---------------------|------------|---------------|-----------|------------------------------|----------|
| er Search Results   |            |               |           |                              |          |
| Family Name         | Given Name | User Logon ID | User Type | Provider Name                | Status   |
| Galbraith           | Lynn       | p1234         | Provider  | Authority Senior High School | Active   |
|                     |            | p1234a        | Provider  | Authority Senior High School | Inactive |
|                     |            | p1234b        | Provider  | Authority Senior High School | Inactive |
| <u>i</u>            |            | p1234c        | Provider  | Authority Senior High School | Inactive |
| 3                   |            | p1234d        | Provider  | Authority Senior High School | Inactive |
|                     |            | p1234e        | Provider  | Authority Senior High School | Inactive |
| <u></u>             |            | p1234f        | Provider  | Authority Senior High School | Inactive |

6. Click on the **document** icon will appear, prompting you to fill in the **User Details** fields (see screenshot below).

| Existing Contact      |          |   |       |   |
|-----------------------|----------|---|-------|---|
| Existing Contact:     |          |   | ×     |   |
| Personal Details      |          |   |       |   |
| Title:                |          | ~ |       |   |
| Family Name:          |          |   |       | * |
| Given Name:           |          |   |       | * |
| Second Initial:       |          | _ |       |   |
| Date Of Birth:        |          |   |       |   |
| Gender:               |          | ~ |       |   |
| User Details          |          |   |       |   |
| User Type:            | Provider |   |       |   |
| User Logon ID:        |          |   | *     |   |
| Password:             | 1        |   |       |   |
| Confirm Password:     |          |   |       |   |
| User Status:          | Inactive |   | V     |   |
| Password Change Requi | red: 🗹   |   |       |   |
| Email:                |          |   |       |   |
| CC Email:             |          |   |       |   |
|                       |          |   | (h 12 |   |

- You must fill in the fields that are tagged with red asterisks (\*).
   It is recommended that you enter an email address to ensure the staff member receives verification and processing upload messages. You may also wish to enter other details.
- 8. The User Type should always remain as Provider (unless specified otherwise).
- 9. Type in a new **Password**.
- 10. In the status window, ensure the account is changed from **Inactive** to **Active** (this can be changed back to **Inactive** once a staff member leaves or no longer requires access).
- 11. Tick the **Password Change Required** check box to ensure the account holder changes the password the first time they log in.
- 12. Once all fields are populated, click on the Save button.

The new user account has now been created and is active.

For any problems logging in, contact <u>sirshelp@scsa.wa.edu.au</u>.

# 2.5 Updating provider information

Details about your school or registered training organisation (RTO) are located under the **Providers** tab, in the blue horizontal navigation bar (see screenshot to the right) under **Provider Details**. This information needs to be updated by schools in SIRS. The school user with the p\*\*\*\* login to SIRS (no alpha character) has access to update some of this information.

The range of information to be updated includes:

- estimated number of teachers
- estimated number of students for Years K–12. This information is required to be added/updated at the commencement of each year
- whether VET is offered at the school
- member (staff) details and role held.

#### Note:

- schools cannot access and update the top section of the page, including Provider Name
- there is no requirement for schools to provide an ABN.

To access your organisation's details in the Provider Details:

- 1. In the blue horizontal navigation bar, hover over the **Providers** tab.
- 2. Click on Provider Details. The Provider Search fields will appear (see screenshot below).

| Providers: Provider Search |                                                    |  |  |  |
|----------------------------|----------------------------------------------------|--|--|--|
| Search Search Res          | ults                                               |  |  |  |
| Provider Search Cr         | iteria                                             |  |  |  |
| Provider Type:             | RTO Provider      Provider      Non-Scope Provider |  |  |  |
| Provider Name:             |                                                    |  |  |  |
| Provider Code:             | 8890                                               |  |  |  |
| Year:                      | From: 2023 To: 2023                                |  |  |  |
| Publication Type:          | ~                                                  |  |  |  |

Your **Provider Code** will appear automatically based on your login information.

3. Click on the **Search** button.

The provider details will appear.

Refer to the screenshot below for the full range of information available in the **Provider Details** tab. Use the scroll button on the right-hand side to view the whole page.

Providers Enrolments Provider Details Request Student Numbers

| rovider Details Publication Requirements                           | Provider Contact Details Provider Memb | ers                                       |                           |
|--------------------------------------------------------------------|----------------------------------------|-------------------------------------------|---------------------------|
| General Provider Details                                           |                                        |                                           |                           |
| Provider Name: School Curriculu                                    | m and Standards Authonity              | Notes:                                    |                           |
| Newspaper Name: SCSA                                               |                                        |                                           | 1                         |
| Year: 2018                                                         |                                        |                                           |                           |
| Provider Code: 01                                                  |                                        |                                           |                           |
| Horida code. Of                                                    |                                        |                                           |                           |
| Tax Details                                                        |                                        |                                           |                           |
| Australian Business Number:                                        |                                        | This is not required                      |                           |
| GST Registered:                                                    |                                        | This is not required                      |                           |
| RCTI Received:                                                     |                                        |                                           |                           |
| Course Provider Details                                            |                                        |                                           |                           |
| Provider Level:                                                    | Secondary                              |                                           |                           |
| Provider System/Sector:                                            | Independent                            |                                           |                           |
| Religion Code:                                                     | No Religion                            |                                           |                           |
| Location Of School:                                                | Metro                                  | Those fields connet he edited by the self |                           |
| Provider District:                                                 | North Metro Education Regional Offi    | These fields cannot be edited by the scho | JOI.                      |
| Assessment Centre Indicator:                                       |                                        | Contact the Data Services team at         |                           |
| Lowest Year Level:                                                 | Kindergaten                            | dataservices@scsa.wa.edu.au               |                           |
| Highest Year Level:                                                | Year 12                                |                                           |                           |
| Consensus Moderation Group:                                        | Metro West Coast                       | if changes are required                   |                           |
| Alpha Sequence:                                                    | 0749                                   |                                           |                           |
| DET Classification:                                                | NON-GOVT SCHOOLS                       |                                           |                           |
| Gender:                                                            | gids                                   |                                           |                           |
| Socio-Educational Status:                                          | Тор                                    |                                           |                           |
| Number Of Teachers:                                                | 57                                     |                                           |                           |
| Number Of Kindy Students:                                          | 23                                     | Enter the number of teachers at           |                           |
| Number Of Pre Primary Students:                                    | 34                                     |                                           |                           |
| Number Of Year 1 Students:                                         | 53                                     | your school this year                     |                           |
| Number Of Year 2 Students:                                         | 41                                     |                                           |                           |
| Number Of Year 3 Students:                                         | 65                                     |                                           |                           |
| Number Of Year 4 Students:                                         | 54                                     | Enter the number of students              |                           |
| Number Of Year 5 Students:                                         | 87                                     |                                           |                           |
| Number Of Year 6 Students:                                         | 98                                     | anticipated in each academic year         |                           |
| Number Of Year 7 Students:                                         | 140                                    | at your school this year                  |                           |
| Number Of Year 8 Students:                                         | 124                                    |                                           |                           |
| Number Of Year 9 Students:                                         | 147                                    |                                           | Offering VET for Year 9:  |
| Number Of Year 10 Students:                                        | 141                                    |                                           | Offering VET for Year 10: |
| Number Of Year 11 Students:                                        | 144                                    |                                           | Offering VET for Year 11: |
| Number Of Year 12 Students:                                        | 147                                    | Advise which                              | Offering VET for Year 12: |
| Student Management Database:<br>Other Student Management Database: | Synergetic                             | student                                   | T                         |
| Als Member:                                                        | ,                                      | management                                |                           |
| Allow AISWA Access:                                                |                                        |                                           | Tick if you are           |
| File Reference Number:                                             | MN0027                                 | database you                              |                           |
| Alliance Provider:                                                 | Income                                 | are using                                 | offering VET to           |
| Independent Public School:                                         |                                        |                                           | any of these              |
| Ability Base Learning Education (ABLE):                            |                                        |                                           | academic year             |
| Ignore Foundation Course Restriction:                              |                                        |                                           |                           |
| Bright Path School:                                                |                                        |                                           | groups                    |
| NAPLAN Online School:                                              |                                        |                                           |                           |

- 4. The following fields are to be entered by the school.
  - Number of teachers at your school this year.
  - Anticipated number of students in each academic year group at your school this year.
  - Tick the **Offering VET** check box if you are offering VET to a specific academic year group.
  - The student management database you are using when uploading data to SIRS.
- 5. Click on the **Save** button.

## 2.5.1 Updating staff information

Schools are required to update information in SIRS regarding which staff hold the following positions at the school this year:

#### Schools (Kindergarten to Year 12)

- Principal
- Deputy principal
- Endorsed programs contact
- Enrolments contact
- Externally set tasks contact
- COAT contact
- NAPLAN Year 3–5 contact
- NAPLAN Year 3–9 contact
- NAPLAN Year 7–9 contact
- M&S (Moderation and Standards) contact
- OLNA IT support contact
- OLNA Y9–10 contact
- OLNA Y10–12 contact
- Student registration contact
- VET contact
- ATAR examination contact
- Brightpath administrator

To update staff details at your school and reassign roles:

1. Click on the **Provider Members** tab (see screenshot below).

| Pr   | roviders:    | Provider I      | Details           |                       |            |                |                     |
|------|--------------|-----------------|-------------------|-----------------------|------------|----------------|---------------------|
| Prov | ider Details | Publication Re  | <u>quirements</u> | Scope Of Deliverables | Provider C | ontact Details | Provider Members    |
| М    | embers Co    | ourse Teachers  | VET Credit        | Transfer UoC Teachers | Endorsed   | Program Teach  | ers Contact Details |
|      | Provider Det | ails            |                   |                       |            |                |                     |
|      | Provider :   | 8890: Summertin | ne School         |                       |            | Year: 2023     |                     |

The Provider Members details will appear (see screenshot below).

| Provider Memb | rovider Members              |                |                                 |  |  |
|---------------|------------------------------|----------------|---------------------------------|--|--|
|               | Role                         | Name           | Prefered Contact                |  |  |
| 1 😭 🔮         | Principal                    | Spam, Brian    | brian.spam@nenernener.com.au    |  |  |
| 🧭 🕥 🦿         | Deputy Principal             | Stinson, Kathy | kathy.stinson@nenernener.com.au |  |  |
| 1 😭 🔮         | Enrolment Contact            | Dalbert, Greg  | greg.dalbert@nenernener.com.au  |  |  |
| 1 👔 🍕         | Externally Set Tasks Contact | Gillet, Mary   | mary.gillet@nenernener.com.au   |  |  |
| 🍘 😭 🦿         | NAPLAN Y3-5 Contact          | Hopper, Mark   | mark.hopper@nenernener.com.au   |  |  |
| 1 👔 🍕         | NAPLAN Y3-9 Contact          | Hopper, Mark   | mark.hopper@nenernener.com.au   |  |  |
| 1 😭 🔮         | M&S Contact                  | Bobbins, Maria | maria.bobbins@nenernener.com.au |  |  |
| 1 😭 🔮         | OLNA Y10-12 Contact          | Bobbins, Maria | maria.bobbins@nenernener.com.au |  |  |
| 🍘 😭 🍕         | Student Registration Contact | Stinson, Kathy | kathy.stinson@nenernener.com.au |  |  |
| 🖉 🎧 🍕         | ATAR Exam Contact            | Dalbert, Greg  | greg.dalbert@nenernener.com.au  |  |  |

2. Click on the Edit Provider Member icon (see screenshot below).

| Ø | 🕥 🦪 Principal | Spam, Brian |
|---|---------------|-------------|
|   |               |             |

## Schools (Kindergarten to Year 6)

- Principal
- Deputy principal
- NAPLAN Year 3–5 contact
- Student registration contact
- Brightpath administrator

The Provider Member Details will appear (see screenshot below).

| Provider | Provider Member Details |   |   |  |  |  |  |
|----------|-------------------------|---|---|--|--|--|--|
| Name:    | Offer, Jenny            | x | ( |  |  |  |  |
| Role:    | Principal V             |   |   |  |  |  |  |

3. Choose the new position from the Role drop-down list.

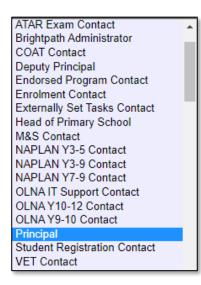

4. Click on the **Save** button.

#### If your school has a new principal:

1. To remove your previous principal's information, click on the **delete** icon next to **Principal** (see screenshot below).

| 1 | 9 | Principal | Parker, Marie |
|---|---|-----------|---------------|
|   |   |           |               |

- 2. Click on the **OK** button.
- 3. To add your new principal, click on the Add Provider Member button (see screenshot below).

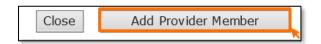

4. The **Contact Search** fields will appear. Enter the principal's family name in the **Contact Family Name** field (see screenshot below).

| ſ | (  | Contact Search          |                   |  |
|---|----|-------------------------|-------------------|--|
|   | Se | arch Search Results     |                   |  |
|   | 1  | Contact Search Criteria |                   |  |
| l |    | Contact Family Name:    | Parker            |  |
| l |    | Ind Previous Surname:   |                   |  |
| l |    | Contact Given Name:     |                   |  |
| l |    | Search Type:            | Individual Search |  |
|   |    | Role:                   | ×                 |  |
| l |    | Employee ID:            |                   |  |
|   |    | HRMIS ID:               |                   |  |

5. Select the correct person by clicking on the **document** icon next to their name (see screenshot below).

Note: if more than one person matches the full name, check the Teacher Registration Board of Western Australia (TRBWA) number is correct for the teacher at your school.

| rch S  | ch Search Results    |          |                   |                    |             |  |
|--------|----------------------|----------|-------------------|--------------------|-------------|--|
| ontac  | t Search Results     |          |                   |                    |             |  |
| Unitac | ntact search results |          |                   |                    |             |  |
|        | Employee ID          | TRBWA    | <u>Given Name</u> | <u>Middle Name</u> | Family Name |  |
| 0      |                      | 32345678 | Marie             | Susan              | Parker      |  |
|        |                      |          |                   |                    | Parker      |  |

6. Select **Principal** from the **Role** drop-down list (see screenshot below).

| Provider | Provider Member Details |  |   |  |  |  |  |
|----------|-------------------------|--|---|--|--|--|--|
| Name:    | Parker, Marie           |  | x |  |  |  |  |
| Role:    | Principal               |  |   |  |  |  |  |

7. Click on the **Save** button.

## 2.5.2 Checking provider contact information

To update or check if the preferred contact email address is correct, click on the **Display Provider Member Contact Details** tab and then click on the **document** icon next to the preferred contact's name (see screenshot below).

| 1 | STAR Exam Contact | Tarrant, Kerry |
|---|-------------------|----------------|
|   |                   |                |

2. The **Contact Details** fields will appear. Ensure **Work** is selected as the **Preferred Location** and the **Preferred Method** of contact is **Email** from the drop-down lists.

| wembers Course Teachers VET Credit Transfer UoC Teachers Endorsed Program Teachers Contact Details |         |                   |                 |  |  |
|----------------------------------------------------------------------------------------------------|---------|-------------------|-----------------|--|--|
| Contact Details                                                                                    |         |                   |                 |  |  |
| Family Name:                                                                                       | Tarrant | Employee ID:      | New Employee ID |  |  |
| Previous Surname:                                                                                  |         |                   |                 |  |  |
| Given Name:                                                                                        | Kerry   | Date Of Birth:    |                 |  |  |
| Second Name:                                                                                       |         | Gender:           | Female          |  |  |
| Preferred Name:                                                                                    |         | HRMIS ID:         |                 |  |  |
| Title:                                                                                             | Ms      | Status:           | Current         |  |  |
| Preferred Location:                                                                                | Work 🗸  | Preferred Method: | Email           |  |  |

3. Check the email address in the work **Email** field is correct (see screenshot on the next page).

| Work Contact Details fo | r School Curriculum and Standards Aut | thority |
|-------------------------|---------------------------------------|---------|
| Street Address:         | 303 Sevenoaks Street                  |         |
|                         |                                       |         |
| Suburb:                 | CANNINGTON                            | x       |
| State/Postcode:         | WA                                    | 6107    |
| Country:                |                                       |         |
| Department:             |                                       |         |
| Postal Address:         | 303 Sevenoaks Street                  |         |
|                         |                                       |         |
| Suburb:                 | CANNINGTON                            | X       |
| State/Postcode:         | WA                                    | 6107    |
| Country:                |                                       |         |
| Phone:                  | 9273 6300                             |         |
| Facsimile:              | 9273 6301                             |         |
| Mobile:                 |                                       |         |
| Email:                  | kerry.tarrant@scsa.wa.edu.au          |         |
|                         |                                       |         |

Once all relevant positions have been updated, this will ensure the correct person receives emails and other correspondence from the Authority.

If you cannot find a teacher/contact person when you look up their details, contact <u>dataservices@scsa.wa.edu.au</u> to have the person added to SIRS. This will be the case with new teachers who have never been registered in SIRS.

#### 2.5.2.1 Searching for a postcode or a suburb

1. Hover over the Administration tab in the blue horizontal navigation bar (see screenshot below).

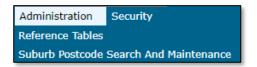

2. Click on **Suburb Postcode Search and Maintenance**. The fields for the **Search Results** tab will appear (see screenshot below).

| Se | Search Results |                      |  |  |  |  |
|----|----------------|----------------------|--|--|--|--|
|    | Suburb Post    | code Search Criteria |  |  |  |  |
|    | Suburb:        | CANNINGTON           |  |  |  |  |
|    | Postcode:      |                      |  |  |  |  |
|    | State:         | WA 👻                 |  |  |  |  |
|    | ι              |                      |  |  |  |  |

- 3. Enter the Suburb name or Postcode, depending on your search requirements.
- 4. Search results for **Suburb** and **Postcode** will appear. Click on the appropriate entry.

### 2.5.2.2 Maintaining your school's contact details

To update a provider postcode, email the updated information to <u>dataservices@scsa.wa.edu.au</u>.

# 2.6 Further help

For issues relating to the information contained in the *Data Procedures Manual 2024*, contact the Data Services team at <u>dataservices@scsa.wa.edu.au</u>.